# 配置IPSec隧道 — Cisco Secure PIX防火牆到 Checkpoint 4.1防火牆

## 目錄

[簡介](#page-0-0) [必要條件](#page-0-1) [需求](#page-0-2) [採用元件](#page-0-3) [慣例](#page-1-0) [設定](#page-1-1) [網路圖表](#page-1-2) [組態](#page-1-3) [檢查點防火牆](#page-3-0) [debug、show和clear命令](#page-14-0) [Cisco PIX 防火牆](#page-14-1) [檢查點:](#page-14-2) [疑難排解](#page-15-0) [網路摘要](#page-15-1) [PIX的調試輸出示例](#page-15-2) [相關資訊](#page-18-0)

## <span id="page-0-0"></span>簡介

此示例配置演示如何使用預共用金鑰形成IPSec隧道以加入兩個專用網路。在我們的示例中,加入 的網路是Cisco安全Pix防火牆(PIX)內部的192.168.1.X專用網路和Checkpoint內部的10.32.50.X專用 網路。假設從PIX內部和Checkpoint 4.1防火牆內部到Internet(此處由172.18.124.X網路表示)的 流量會在開始此配置之前流動。

## <span id="page-0-1"></span>必要條件

## <span id="page-0-2"></span>需求

本文件沒有特定需求。

## <span id="page-0-3"></span>採用元件

本文中的資訊係根據以下軟體和硬體版本:

- PIX軟體版本5.3.1
- Checkpoint 4.1防火牆

本文中的資訊是根據特定實驗室環境內的裝置所建立。文中使用到的所有裝置皆從已清除(預設 )的組態來啟動。如果您的網路正在作用,請確保您已瞭解任何指令可能造成的影響。

### <span id="page-1-0"></span>慣例

請參閱[思科技術提示慣例以瞭解更多有關文件慣例的資訊。](//www.cisco.com/en/US/tech/tk801/tk36/technologies_tech_note09186a0080121ac5.shtml)

## <span id="page-1-1"></span>設定

本節提供用於設定本文件中所述功能的資訊。

注意:要查詢有關本文檔中使用的命令的其他資訊,請使用[命令查詢工具](//tools.cisco.com/Support/CLILookup/cltSearchAction.do)([僅限註冊](//tools.cisco.com/RPF/register/register.do)客戶)。

#### <span id="page-1-2"></span>網路圖表

本檔案會使用下圖所示的網路設定:

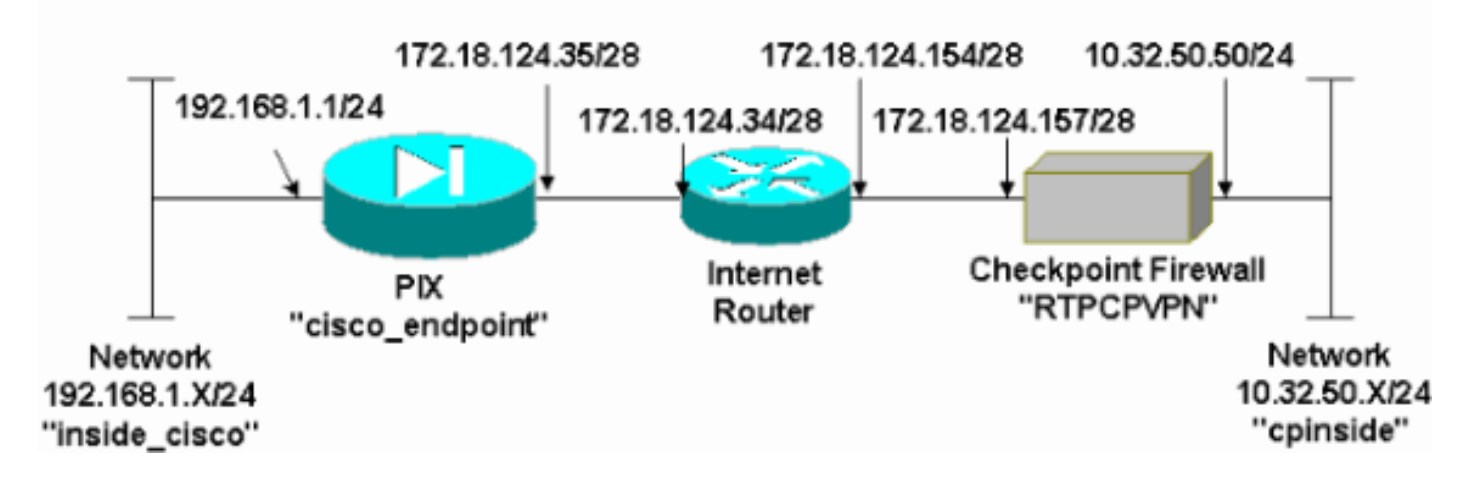

#### <span id="page-1-3"></span>組態

本文檔使用本節中顯示的配置。

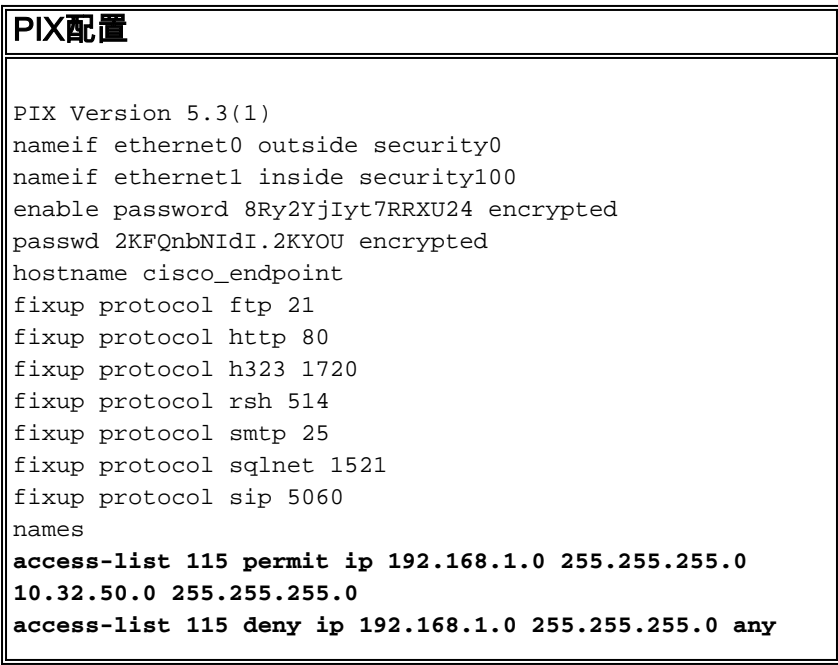

pager lines 24 logging on no logging timestamp no logging standby no logging console logging monitor debugging no logging buffered logging trap debugging no logging history logging facility 20 logging queue 512 interface ethernet0 auto interface ethernet1 auto mtu outside 1500 mtu inside 1500 ip address outside 172.18.124.35 255.255.255.240 ip address inside 192.168.1.1 255.255.255.0 ip audit info action alarm ip audit attack action alarm no failover failover timeout 0:00:00 failover poll 15 failover ip address outside 0.0.0.0 failover ip address inside 0.0.0.0 arp timeout 14400 global (outside) 1 172.18.124.36 **nat (inside) 0 access-list 115** nat (inside) 1 0.0.0.0 0.0.0.0 0 0 route outside 0.0.0.0 0.0.0.0 172.18.124.34 1 timeout xlate  $3:00:00g$  SA  $0x80bd6a10$ , conn\_id = 0 timeout conn 1:00:00 half-closed 0:10:00 udp 0:02:00 rpc 0:10:00 h323 0:05:00 sip 0:30:00 sip\_media 0:02:00 timeout uauth 0:05:00 absolute aaa-server TACACS+ protocol tacacs+ aaa-server RADIUS protocol radius no snmp-server location no snmp-server contact snmp-server community public no snmp-server enable traps floodguard enable *!--- IPSec configuration* **sysopt connection permit-ipsec** no sysopt route dnat **crypto ipsec transform-set myset esp-des esp-sha-hmac crypto map rtpmap 10 ipsec-isakmp crypto map rtpmap 10 match address 115 crypto map rtpmap 10 set peer 172.18.124.157 crypto map rtpmap 10 set transform-set myset crypto map rtpmap 10 set security-association lifetime seconds 3600 kilobytes 4608000 crypto map rtpmap interface outside** *!--- IKE configuration* **isakmp enable outside isakmp key \*\*\*\*\*\*\*\* address 172.18.124.157 netmask 255.255.255.240 isakmp identity address isakmp policy 10 authentication pre-share isakmp policy 10 encryption des isakmp policy 10 hash sha isakmp policy 10 group 1 isakmp policy 10 lifetime 86400** telnet timeout 5 ssh timeout 5 terminal width 80

```
Cryptochecksum:dc43c44e4513d3633a3fc7b1c3802c79
: end
[OK]
```
## <span id="page-3-0"></span>檢查點防火牆

由於IKE和IPSec的預設生存時間因供應商而異,請選擇Properties > Encryption以設定檢查點 1. 生存時間以與PIX預設值一致。PIX預設IKE生存時間為86400秒(=1440分鐘),可通過以下 命令進行修改:isakmp policy # lifetime 86400PIX IKE生存期可以在60到100秒86400配置。 PIX預設IPSec生存時間為28800秒,可通過以下命令進行修改: crypto ipsec securityassociation lifetime seconds #您可以配置120-86400秒的PIX IPSec生存期。

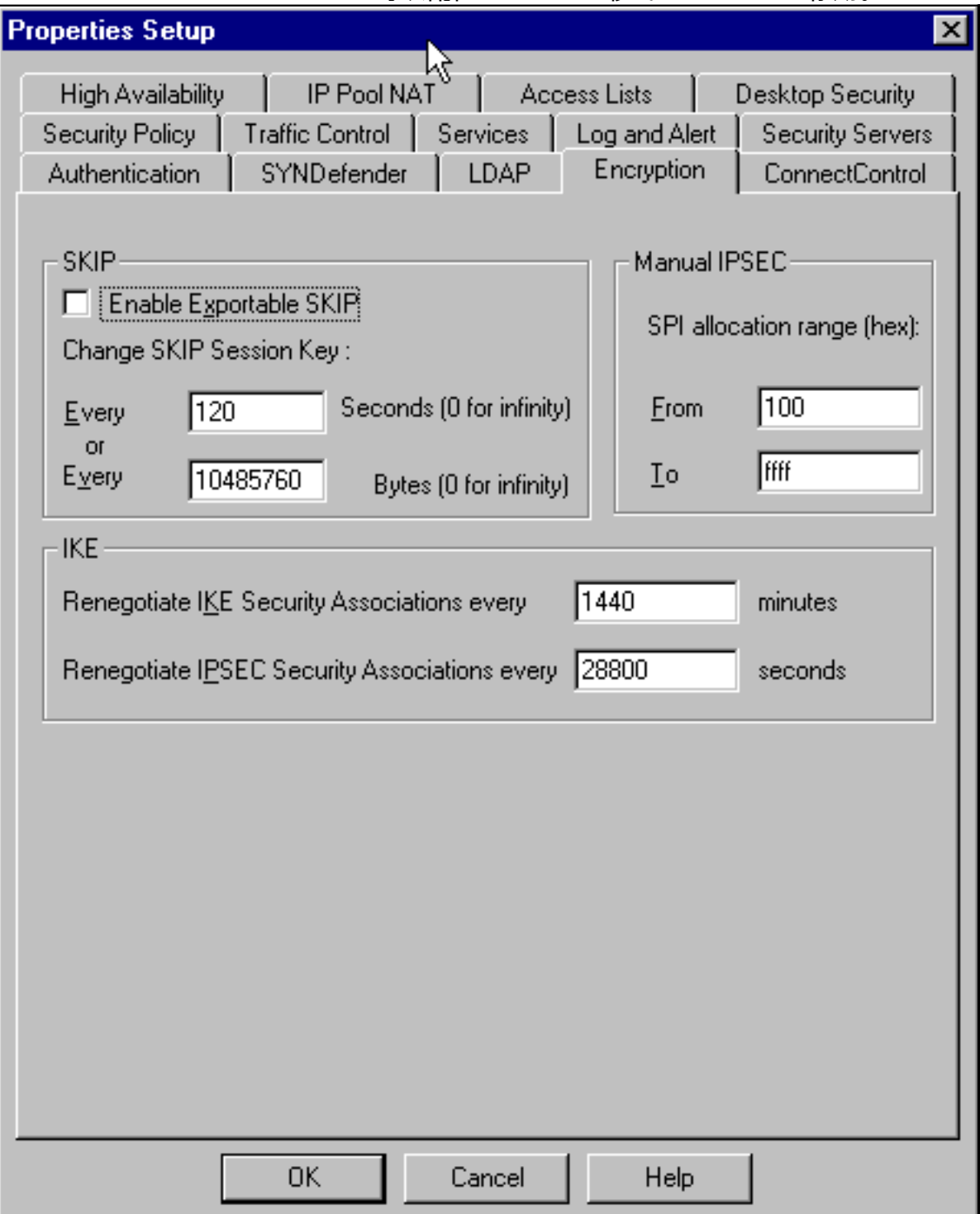

2. 選擇Manage > Network objects > New(**或E**dit) > Network,為檢查點後面的內部 ("cpinside")網路配置對象。這必須與此PIX命令中的目標(秒)網路一致:access-list 115

#### permit ip 192.168.1.0 255.255.255.0 10.32.50.0

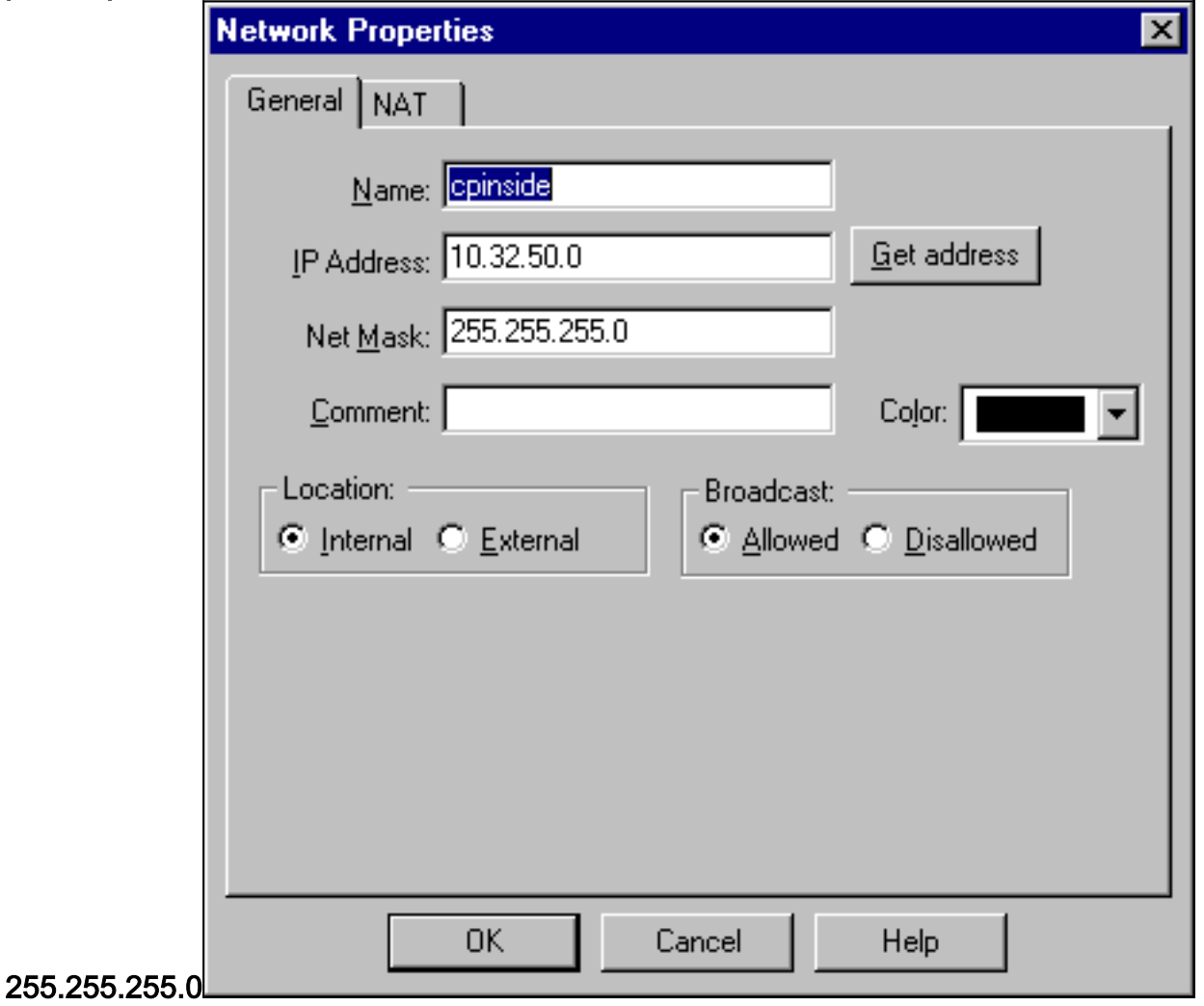

3. 選擇**Manage > Network objects > Edi**t以編輯PIX在此命令中指向的網關(「RTPCPVPN」檢 查點)端點的對象:crypto map name # set peer ip\_address在Location下,選擇Internal。對 於Type,選擇Gateway。在Modules Installed下,選中VPN-1 & FireWall-1覈取方塊,同時選 中Management Station覈取方塊

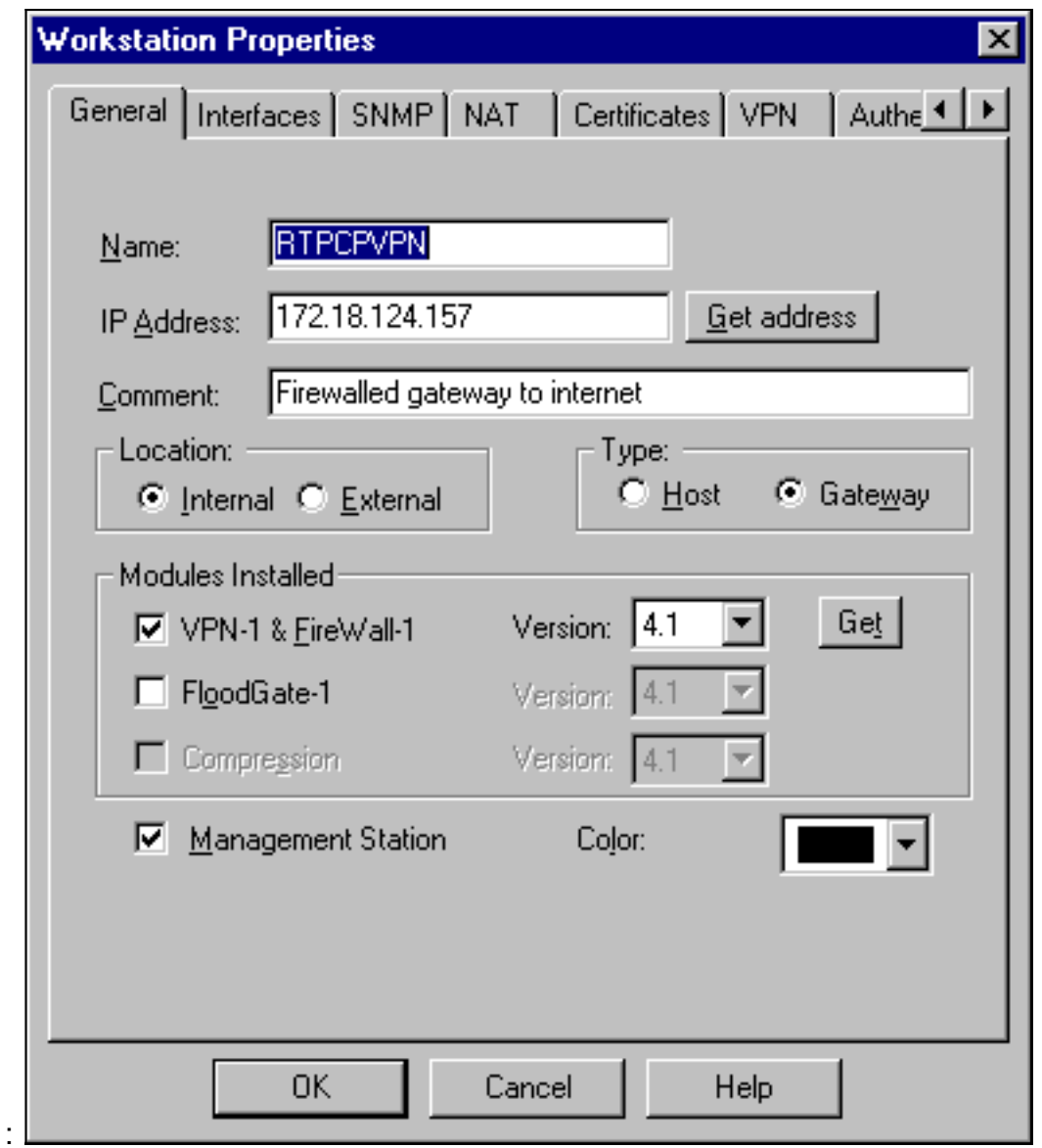

選擇Manage > Network objects > New > Network,為PIX後面的外部("inside\_cisco")網路配置 4.對象。這必須與此PIX命令中的源(第一個)網路一致:access-list 115 permit ip 192.168.1.0 255.255.255.0 10.32.50.0

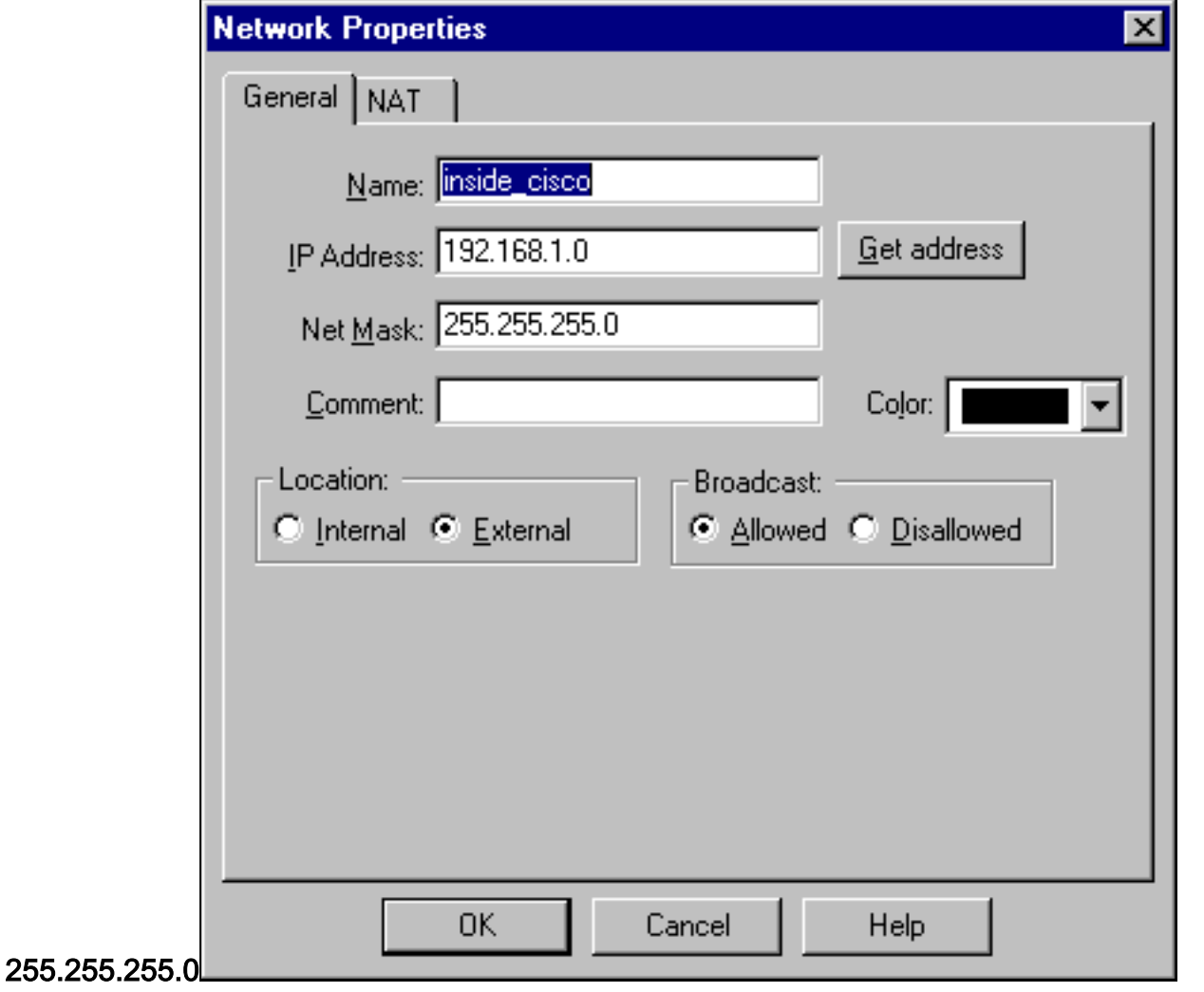

5. 選擇**Manage > Network objects > New > Workstation**,為外部(「cisco\_endpoint」)PIX網關 新增對象。這是應用此命令的PIX介面:crypto map name interface outside在「位置」下,選 擇「外部」。對於Type,選擇Gateway。注意:不要選中VPN-1/FireWall-1覈取方塊。

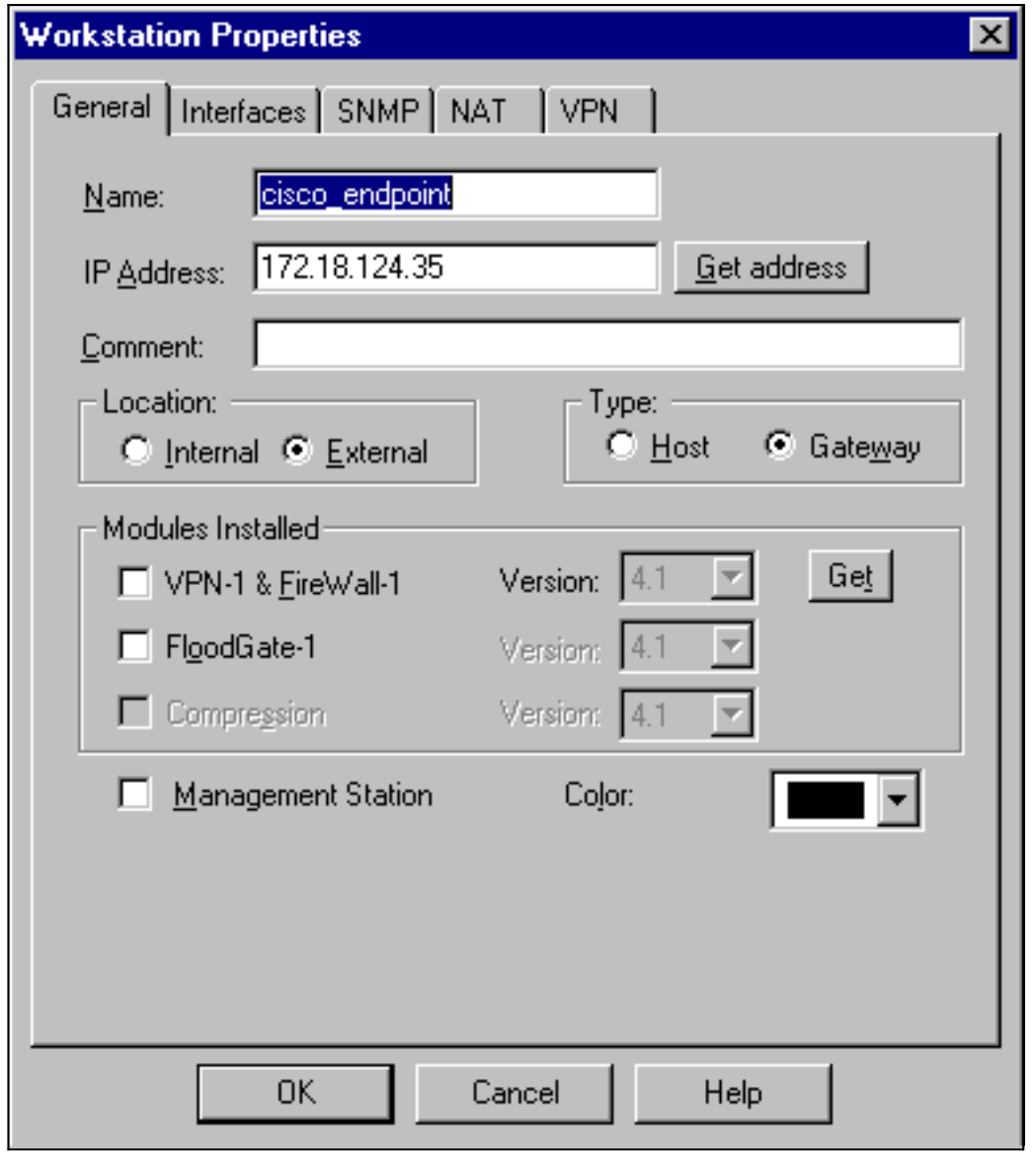

6. 選擇**Manage > Network objects > Edit**以編輯檢查點網關端點(稱為「RTPCPVPN」)VPN頁 籤。在域下,選擇其他,然後從下拉選單中選擇檢查點網路(稱為「cpinside」)內部。在 Encryption schemes defined下,選擇IKE,然後按一下Edit。

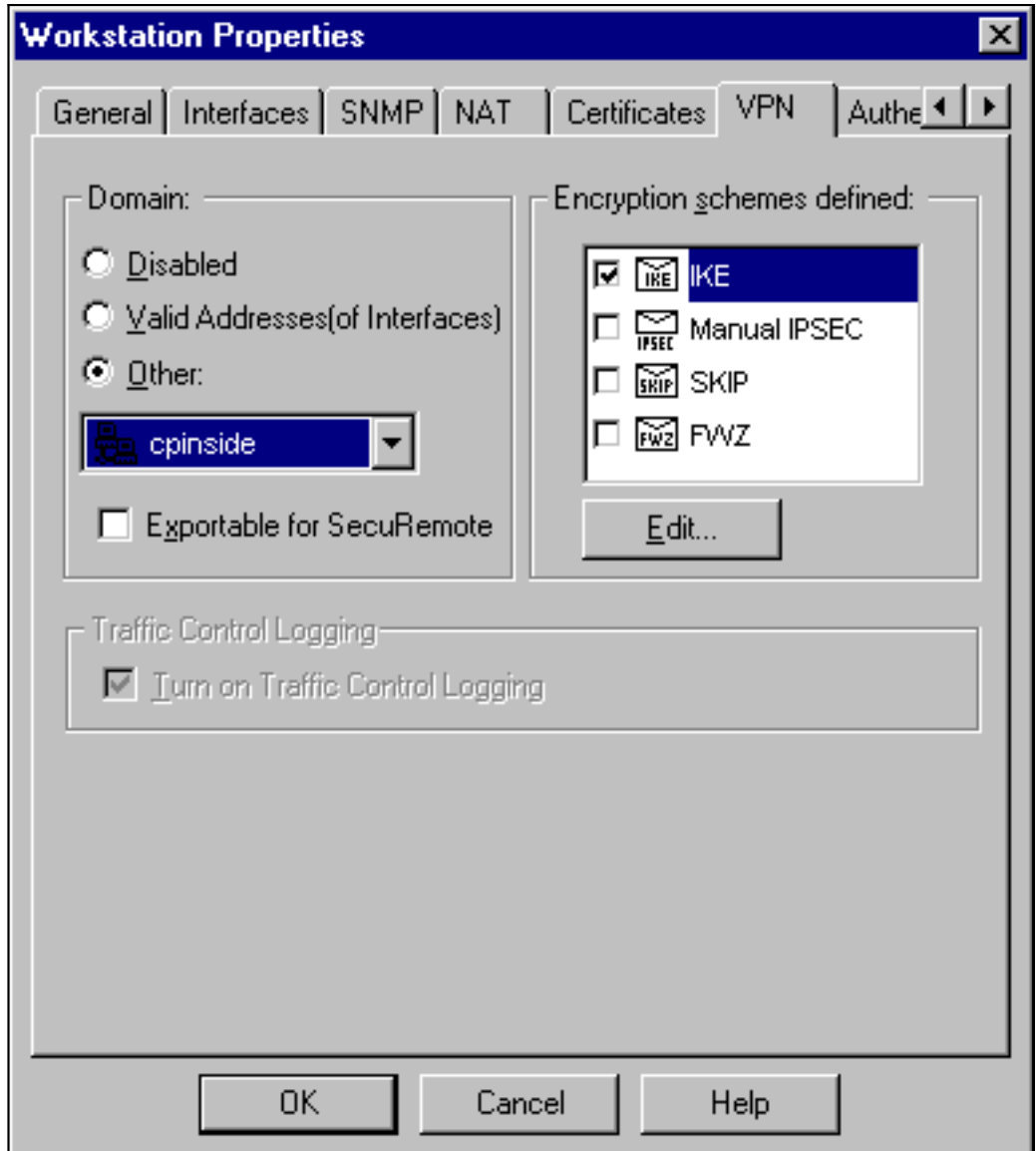

- 7. 更改DES加密的IKE屬性以同意以下命令: isakmp policy # encryption des
- 8. 將IKE屬性更改為SHA1雜湊,以同意以下命令:**isakmp policy # hash sha**更改以下設定:取 消選擇Aggressive Mode。選中Supports Subnets覈取方塊。在Authentication Method下,選 中Pre-Shared Secret複選框。此指令與此指令一致: isakmp policy # authentication pre-

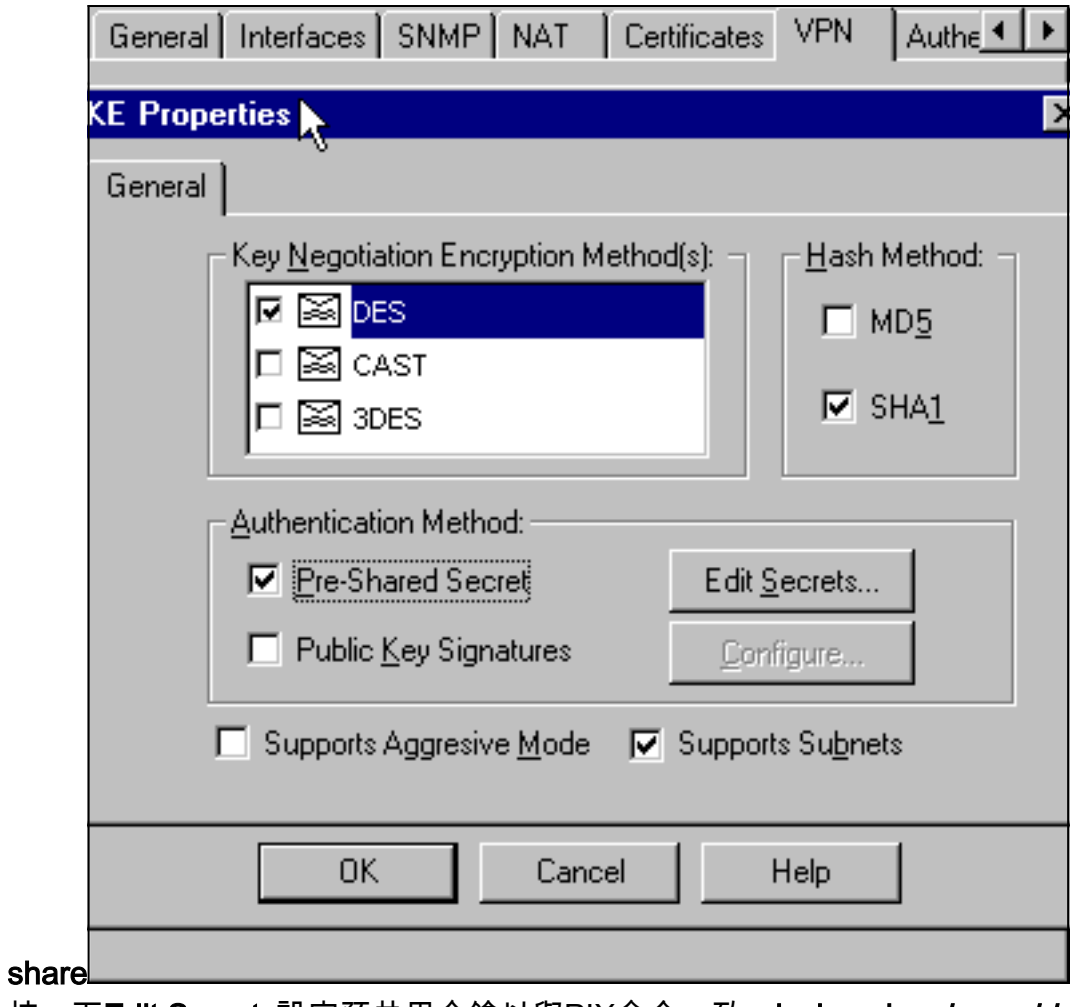

9. 按一下Edit Secrets設定預共用金鑰以與PIX命令一致:isakmp key *key address* netmask

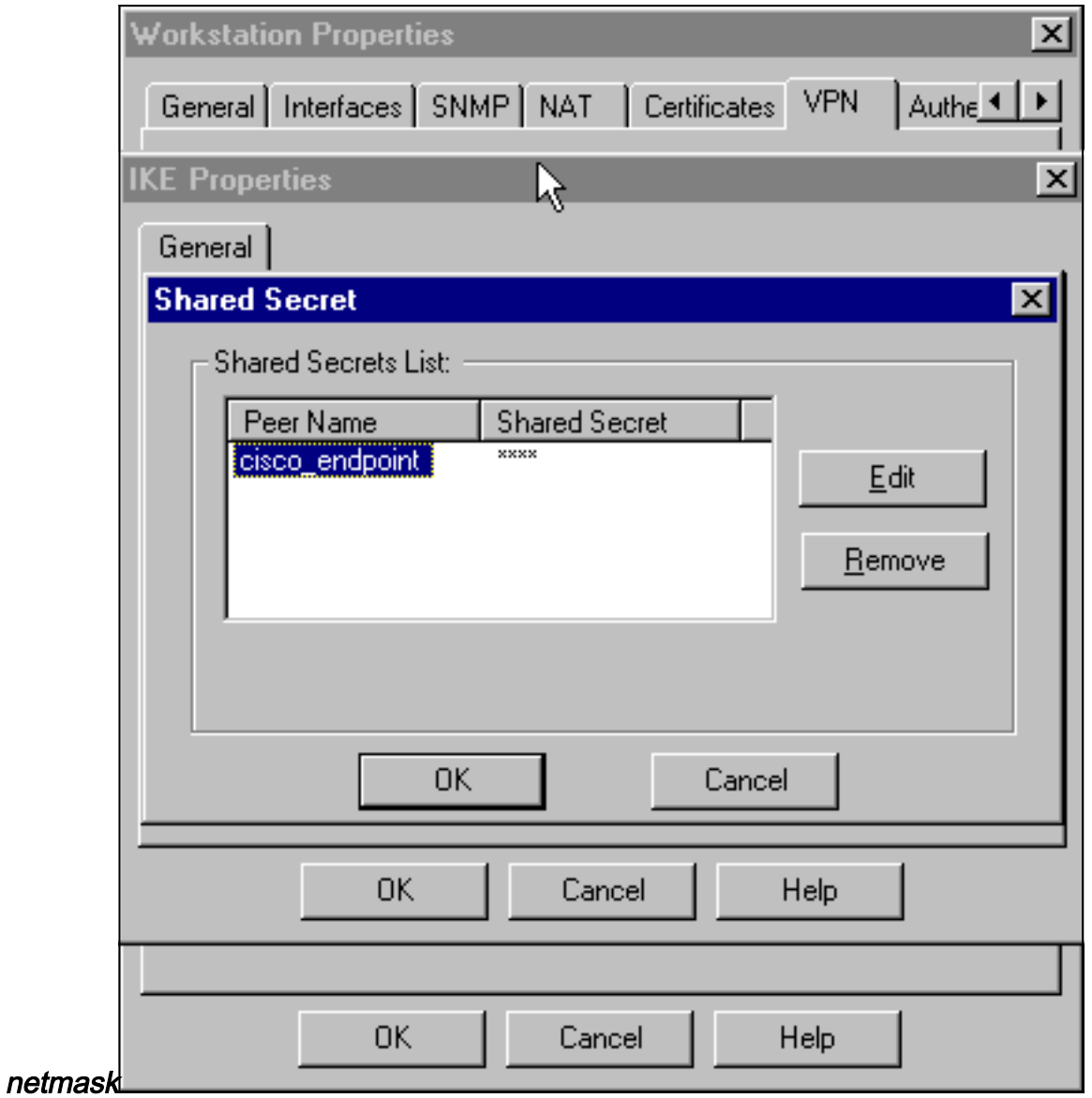

選擇Manage > Network Objects > Edit以編輯「cisco\_endpoint」VPN頁籤。在Domain下 10.,選擇Other,然後選擇PIX網路內部(稱為"inside\_cisco")。 在Encryption schemes defined下,選擇IKE,然後按一下Edit。

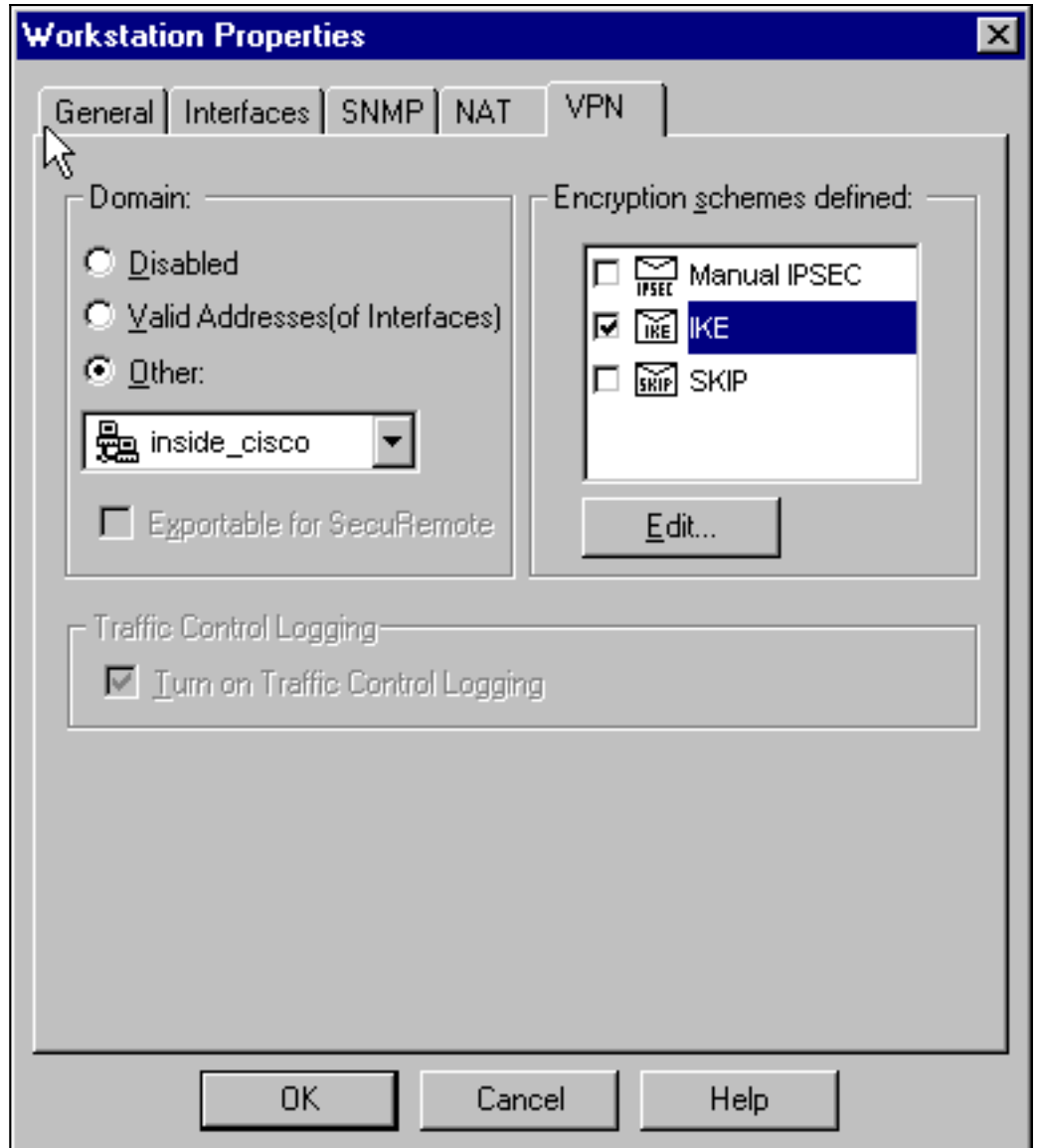

- 11. 更改IKE屬性DES加密以同意以下命令: isakmp policy # encryption des
- 12. 將IKE屬性更改為SHA1雜湊,以同意以下命令:**crypto isakmp policy # hash sha**更改以下設 定:取消選擇Aggressive Mode。選中Supports Subnets覈取方塊。在Authentication Method下,選中Pre-Shared Secret覈取方塊。此運算子合以下命令:isakmp policy # authentication pre-

![](_page_12_Picture_32.jpeg)

cpinside」(雙向)。 Set Service=Any、Action=Encrypt和Track=Long。

![](_page_13_Picture_22.jpeg)

\_\_\_\_\_\_\_\_\_\_\_\_\_\_\_\_\_\_\_\_\_\_\_\_\_\_\_\_\_\_\_\_\_\_\_\_<br>16. 選擇IKE,然後按一下Edit。

![](_page_13_Picture_23.jpeg)

17. 在「IKE屬性」螢幕上,更改這些屬性,以便與以下命令中的PIX IPSec轉換一致:crypto

ipsec transform-set myset esp-des esp-sha-hmac在「轉換」下,選擇加密+資料完整性 (ESP)。 加密演算法必須是DES,資料完整性必須是SHA1,而允許的對等網關必須是外部 PIX網關(稱為「cisco\_endpoint」)。 按一下「OK」(確定)。

![](_page_14_Picture_132.jpeg)

18. 配置檢查點後,在Checkpoint選單中選擇Policy > Install以使更改生效。

## <span id="page-14-0"></span>debug、show和clear命令

本節提供的資訊可用於確認您的組態是否正常運作。

[輸出直譯器工具](https://www.cisco.com/cgi-bin/Support/OutputInterpreter/home.pl)(僅供[註冊客](//tools.cisco.com/RPF/register/register.do)戶使用)支援某些show命令,此工具可讓您檢視[show](https://www.cisco.com/cgi-bin/Support/OutputInterpreter/home.pl)命令輸出的分析。

發出<u>[debug](//www.cisco.com/en/US/customer/tech/tk801/tk379/technologies_tech_note09186a008017874c.shtml)</u>指令之前,請先參閱**有關Debug指令的重要資訊**。

### <span id="page-14-1"></span>Cisco PIX 防火牆

- debug crypto engine 顯示有關執行加密和解密的加密引擎的調試消息。
- debug crypto isakmp 顯示有關IKE事件的消息。
- debug crypto ipsec 顯示IPSec事件。
- show crypto isakmp sa 檢視對等體上的所有當前IKE安全關聯(SA)。
- show crypto ipsec sa 檢視當前安全關聯使用的設定。
- clear crypto isakmp sa (從配置模式)清除所有活動的IKE連線。
- clear crypto ipsec sa (從配置模式)刪除所有IPSec安全關聯。

#### <span id="page-14-2"></span>檢查點:

由於在步驟14中所示的「策略編輯器」視窗中將「跟蹤」設定為「長」,因此「日誌檢視器」中以 紅色顯示被拒絕的流量。可通過輸入以下命令獲取更詳細的調試:

 $C:\WINNT\FW1\4.1\$  d -d

#### 在另一視窗中:

C:\WINNT\FW1\4.1\fwstart

注意:這是一個Microsoft Windows NT安裝。

您可以使用以下命令清除檢查點上的SA:

**fw tab -t IKE\_SA\_table -x fw tab -t ISAKMP\_ESP\_table -x fw tab -t inbound\_SPI -x fw tab -t ISAKMP\_AH\_table -x**

並在Are you sure中回答yes?提示。

## <span id="page-15-0"></span>疑難排解

本節提供的資訊可用於對組態進行疑難排解。

#### <span id="page-15-1"></span>網路摘要

當在檢查點上的加密域中配置多個相鄰的內部網路時,裝置可以針對感興趣的流量自動彙總這些網 路。如果PIX上的加密ACL未配置為匹配,則通道可能會失敗。例如,如果將10.0.0.0 /24和10.0.1.0 /24的內部網路配置為包括在隧道中,則可以將它們總結為10.0.0.0 /23。

### <span id="page-15-2"></span>PIX的調試輸出示例

![](_page_15_Picture_134.jpeg)

ISAKMP (0): beginning Quick Mode exchange, M-ID of 2112882468:7df00724IPSEC(key\_engine): got a queue event... IPSEC(spi\_response): getting spi 0x9d71f29c(2641490588) for SA from 172.18.124.157 to 172.18.124.35 for prot 3 70 crypto\_isakmp\_process\_block: src 172.18.124.157, dest 172.18.124.35 OAK\_QM exchange oakley\_process\_quick\_mode: OAK\_QM\_IDLE ISAKMP (0): processing SA payload. message ID = 2112882468 ISAKMP : Checking IPSec proposal 1 ISAKMP: transform 1, ESP\_DES ISAKMP: attributes in transform: ISAKMP: encaps is 1 ISAKMP: SA life type in seconds ISAKMP: SA life duration (basic) of 28800 ISAKMP: SA life type in kilobytes ISAKMP: SA life duration (VPI) of 0x0 0x46 0x50 0x0 ISAKMP: authenticator is HMAC-SHA ISAKMP (0): atts are acceptable.IPSEC(validate\_proposal\_request): proposal part #1, (key eng. msg.) dest= 172.18.124.157, src= 172.18.124.35, dest\_proxy= 10.32.50.0/255.255.255.0/0/0 (type=4), src proxy= 192.168.1.0/255.255.255.0/0/0 (type=4), protocol= ESP, transform= esp-des esp-sha-hmac , lifedur= 0s and 0kb, spi= 0x0(0), conn\_id= 0, keysize= 0, flags= 0x4 ISAKMP (0): processing NONCE payload. message ID = 2112882468 ISAKMP (0): processing ID payload. message ID = 2112882468 ISAKMP (0): processing ID payload. message ID = 2112882468map\_alloc\_entry: allocating entry 3 map alloc entry: allocating entry 4 ISAKMP (0): Creating IPSec SAs inbound SA from 172.18.124.157 to 172.18.124.35 (proxy 10.32.50.0 to 192.168.1.0) has spi 2641490588 and conn\_id 3 and flags 4 lifetime of 28800 seconds lifetime of 4608000 kilobytes outbound SA from 172.18.124.35 to 172.18.124.157 (proxy 192.168.1.0 to 10.32.50.0) has spi 3955804195 and conn\_id 4 and flags 4 lifetime of 28800 seconds lifetime of 4608000 kilobytesIPSEC(key\_engine): got a queue event... IPSEC(initialize\_sas): , (key eng. msg.) dest= 172.18.124.35, src= 172.18.124.157, dest proxy= 192.168.1.0/255.255.255.0/0/0 (type=4), src\_proxy= 10.32.50.0/255.255.255.0/0/0 (type=4), protocol= ESP, transform= esp-des esp-sha-hmac , lifedur= 28800s and 4608000kb, spi= 0x9d71f29c(2641490588), conn\_id= 3, keysize= 0, flags= 0x4 IPSEC(initialize\_sas): , (key eng. msg.) src= 172.18.124.35, dest= 172.18.124.157, src\_proxy= 192.168.1.0/255.255.255.0/0/0 (type=4), dest\_proxy= 10.32.50.0/255.255.255.0/0/0 (type=4), protocol= ESP, transform= esp-des esp-sha-hmac , lifedur= 28800s and 4608000kb, spi= 0xebc8c823(3955804195), conn\_id= 4, keysize= 0, flags= 0x4

return status is IKMP\_NO\_ERROR2303: sa\_request, (key eng. msg.) src= 172.18.124.35, dest= 172.18.124.157, src\_proxy= 192.168.1.0/255.255.255.0/0/0 (type=4), dest\_proxy= 10.32.50.0/255.255.255.0/0/0 (type=4), protocol= ESP, transform= esp-des esp-sha-hmac , lifedur= 28800s and 4608000kb,  $spi= 0x0(0)$ , conn id= 0, keysize= 0, flags= 0x4004 602301: sa created, (sa) sa\_dest= 172.18.124.35, sa\_prot= 50, sa\_spi= 0x9d71f29c(2641490588), sa\_trans= esp-des esp-sha-hmac , sa\_conn\_id= 3 602301: sa created, (sa) sa\_dest= 172.18.124.157, sa\_prot= 50, sa\_spi= 0xebc8c823(3955804195), sa\_trans= esp-des esp-sha-hmac , sa\_conn\_id= 4 cisco\_endpoint# **sho cry ips sa** interface: outside Crypto map tag: rtpmap, local addr. 172.18.124.35 local ident (addr/mask/prot/port): (192.168.1.0/255.255.255.0/0/0) remote ident (addr/mask/prot/port): (0.0.0.0/0.0.0.0/0/0) current\_peer: 172.18.124.157 PERMIT, flags={origin\_is\_acl,} #pkts encaps: 0, #pkts encrypt: 0, #pkts digest 0 #pkts decaps: 0, #pkts decrypt: 0, #pkts verify 0 #pkts compressed: 0, #pkts decompressed: 0 #pkts not compressed: 0, #pkts compr. failed: 0, #pkts decompress failed: 0 #send errors 0, #recv errors 0 local crypto endpt.: 172.18.124.35, remote crypto endpt.: 172.18.124.157 path mtu 1500, ipsec overhead 0, media mtu 1500 current outbound spi: 0 inbound esp sas: inbound ah sas: inbound pcp sas: outbound esp sas: outbound ah sas: outbound pcp sas: local ident (addr/mask/prot/port): (192.168.1.0/255.255.255.0/0/0) remote ident (addr/mask/prot/port): (10.32.50.0/255.255.255.0/0/0) current\_peer: 172.18.124.157 PERMIT, flags={origin\_is\_acl,} #pkts encaps: 4, #pkts encrypt: 4, #pkts digest 4 #pkts decaps: 4, #pkts decrypt: 4, #pkts verify 4 #pkts compressed: 0, #pkts decompressed: 0 #pkts not compressed: 0, #pkts compr. failed: 0, #pkts decompress failed: 0 #send errors 1, #recv errors 0 local crypto endpt.: 172.18.124.35, remote crypto endpt.: 172.18.124.157 path mtu 1500, ipsec overhead 56, media mtu 1500 current outbound spi: ebc8c823 inbound esp sas:

```
 spi: 0x9d71f29c(2641490588)
   transform: esp-des esp-sha-hmac ,
    in use settings ={Tunnel, }
    slot: 0, conn id: 3, crypto map: rtpmap
    sa timing: remaining key lifetime (k/sec): (4607999/28777)
    IV size: 8 bytes
    replay detection support: Y
 inbound ah sas:
 inbound pcp sas:
 outbound esp sas:
  spi: 0xebc8c823(3955804195)
    transform: esp-des esp-sha-hmac ,
   in use settings =\{Tunnel, \} slot: 0, conn id: 4, crypto map: rtpmap
    sa timing: remaining key lifetime (k/sec): (4607999/28777)
    IV size: 8 bytes
    replay detection support: Y
 outbound ah sas:
 outbound pcp sas:
```
![](_page_18_Picture_141.jpeg)

<span id="page-18-0"></span>![](_page_18_Picture_2.jpeg)

- · [PIX支援頁](//www.cisco.com/en/US/products/hw/vpndevc/ps2030/tsd_products_support_eol_series_home.html?referring_site=bodynav)
- [PIX命令參考](//www.cisco.com/en/US/products/hw/vpndevc/ps2030/products_tech_note09186a0080094885.shtml?referring_site=bodynav)
- <u>[要求建議 \(RFC\)](http://www.ietf.org/rfc.html?referring_site=bodynav)</u>
- ·[配置IPSec網路安全](//www.cisco.com/en/US/docs/ios/12_1/security/configuration/guide/scdipsec.html?referring_site=bodynav)
- [配置Internet金鑰交換安全協定](//www.cisco.com/en/US/docs/ios/12_1/security/configuration/guide/scdike.html?referring_site=bodynav)
- [PIX 5.2:配置IPSec](//www.cisco.com/en/US/docs/security/pix/pix52/ipsec/configuration/guide/conipsec.html?referring_site=bodynav)
- [PIX 5.3:配置IPSec](//www.cisco.com/en/US/docs/security/pix/pix53/ipsec/configuration/guide/conipsec.html?referring_site=bodynav)
- [IPSec支援頁面](//www.cisco.com/en/US/tech/tk583/tk372/tsd_technology_support_protocol_home.html?referring_site=bodynav)
- [技術支援 Cisco Systems](//www.cisco.com/cisco/web/support/index.html?referring_site=bodynav)